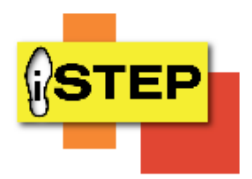

## **iSTEP Workshop Tutorial on How to Print My Signed Agreements Page**

Please follow these steps on how to navigate the iSTEP portal.

- 1. Follow the link[: https://personnel.ky.gov/iSTEP](https://personnel.ky.gov/iSTEP)
- 2. Enter in your KHRIS UserID (example: ABC1234), First Name, Last Name, Date of Birth (example: 05/13/1970)

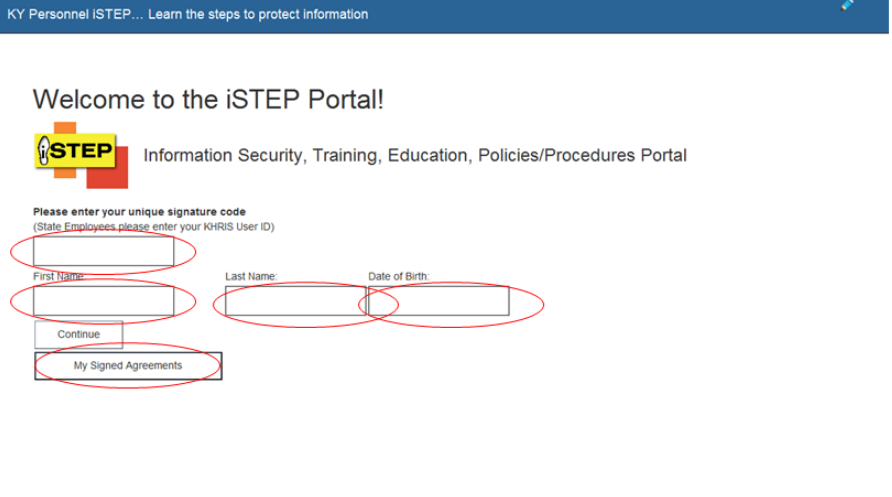

## Kentucky

4. After clicking on My Signed Agreements a page will appear with all of the policies/agreements that you have agreed to. Click on the Print button to print this page.

FAQs Help Me © 2015 - KY Personnel ISTEP Portal

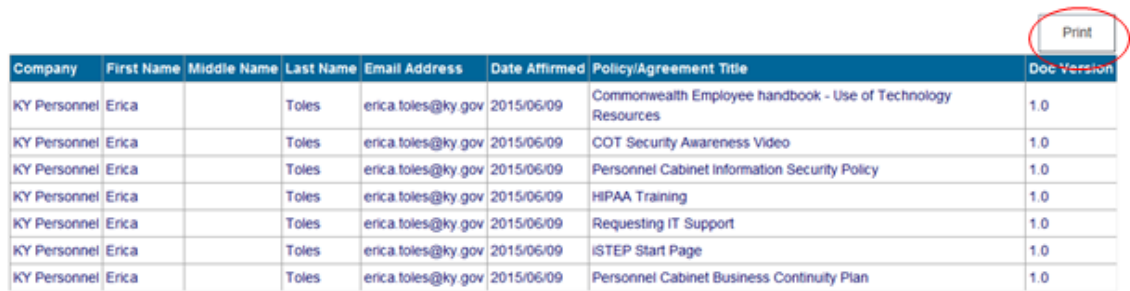

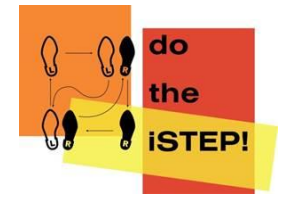